## **Comment déplacer directement des macros ou des fonctions d'un classeur Excel dans un autre**

Henry P. Aubert [hpa@free.fr](mailto:hpa@free.fr) 

## **1 Comment déplacer directement des macros ou des fonctions d'un classeur Excel dans un autre**

Cette procédure très rapide évite d'exporter du classeur, puis d'importer dans l'autre classeur les macros ou les fonctions.

- Ouvrir le classeur contenant les macros ou les fonctions à déplacer (dans l'exemple ci-dessous, c'est **Wilcoxon.xls**).
- Pour importer les macros dans un autre classeur que le classeur de macros personnelles **Perso.xls**, ouvrir cet autre classeur.
- Appuyer simultanément sur les touches **Alt** et **F11**. L'éditeur de macros pour Excel, **Visual Basic Editor**, s'ouvre.
- Appuyer simultanément sur les touches **Ctrl** et **R**<sup>(1)</sup>. On obtient :

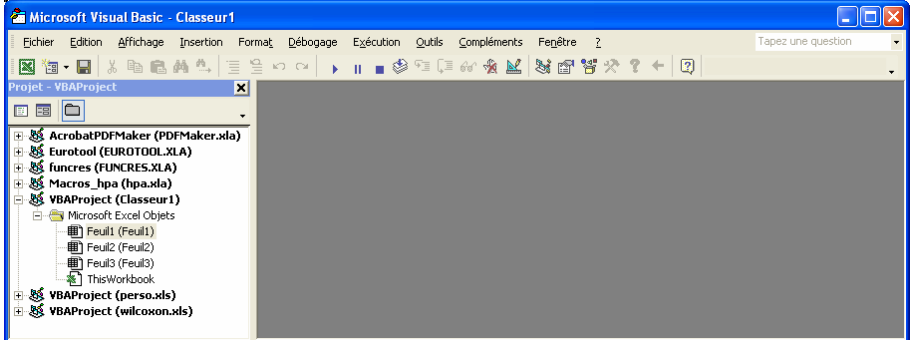

*Figure 1 : Fenêtre de l'éditeur de macros Excel divisé en deux panneaux* 

- Si l'on veut déplacer les macros ou les fonctions dans **Perso.xls**, et que celui-ci n'apparaît pas dans le panneau de gauche, appuyer simultanément sur les touches **Alt** et **F11** pour revenir à Excel, et créer **Perso.xls** comme indiqué page suivante.
- Dans le panneau de gauche, développer le dossier **VBAProject (wilcoxon.xls)** en cliquant sur le bouton  $\mathcal{F}$ , qui se transforme alors en  $\mathcal{F}$  puis développer le dossier **Modules**.

© Revue MODULAD, 2006 - 1- Numéro 35

 $\overline{a}$ 

<span id="page-0-0"></span><sup>(1)</sup> Ce raccourci clavier sert à afficher l'**explorateur de projet** (le panneau de gauche de la Figure 1 ci-dessus). Une fois affiché, il le sera à la prochaine ouverture de l'éditeur.

Les modules contenant des macros ou des fonctions s'affichent :

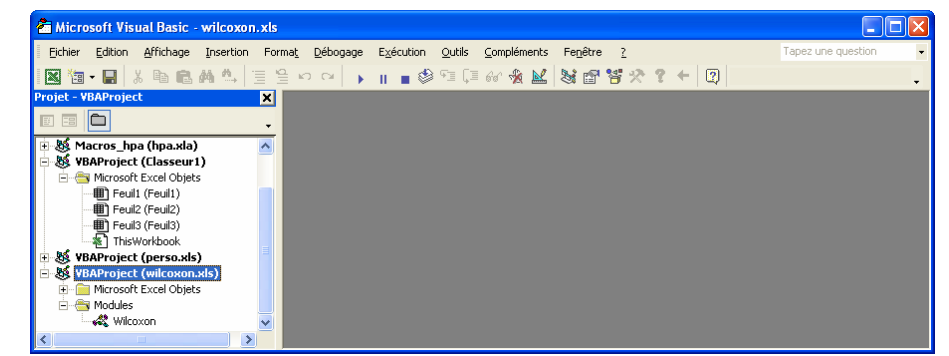

Dans l'image ci-dessus, le classeur **wilcoxon.xls** ne contient qu'un module **Wilcoxon**.

- Sélectionner le module à déplacer (dans l'exemple, **Wilcoxon**).
- Maintenir le bouton de la souris enfoncé, et traîner le module vers le classeur destination (dans l'image ci-dessus **classeur1** ou **perso.xls ou hpa.xla**) jusqu'à ce qu'il apparaisse en surbrillance.
- Relâcher le bouton.

Les macros ou les fonctions contenues dans le module déplacé sont utilisables dans le classeur de destination, ou dans n'importe quel classeur d'Excel, si le module a été déplacé dans **perso.xls**.

• Appuyer simultanément sur les touches **Alt** et **F11** pour revenir à Excel.

## **2 Comment créer le fichier Perso.xls**

Ce fichier n'est créé qu'à la première macro personnalisée crée par l'utilisateur.

• Cliquer, dans la fenêtre d'Excel, sur le **menu Outils**, puis sur l'option **Macro**, puis sur l'option **Nouvelle Macro**… La boîte de dialogue **Enregistrer une macro** s'ouvre :

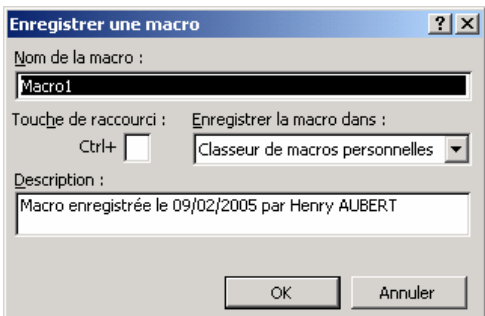

*Figure 2 : Boîte de dialogue Enregistrer une macro* 

- Dans la zone de texte **Nom de la macro :**, laisser **Macro1**.
- Dans la liste déroulante **Enregistrer la macro dans :**, sélectionner l'option **Classeur de macros personnelles**.
- Cliquer sur le bouton  $\begin{vmatrix} 0 & \cdots & \cdots \\ 0 & K & \cdots \end{vmatrix}$ . La barre d'outils **Arrêter l'enregistrement** s'affiche :

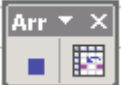

Cliquer sur le bouton **Arrêter l'enregistrement** de cette barre d'outils.